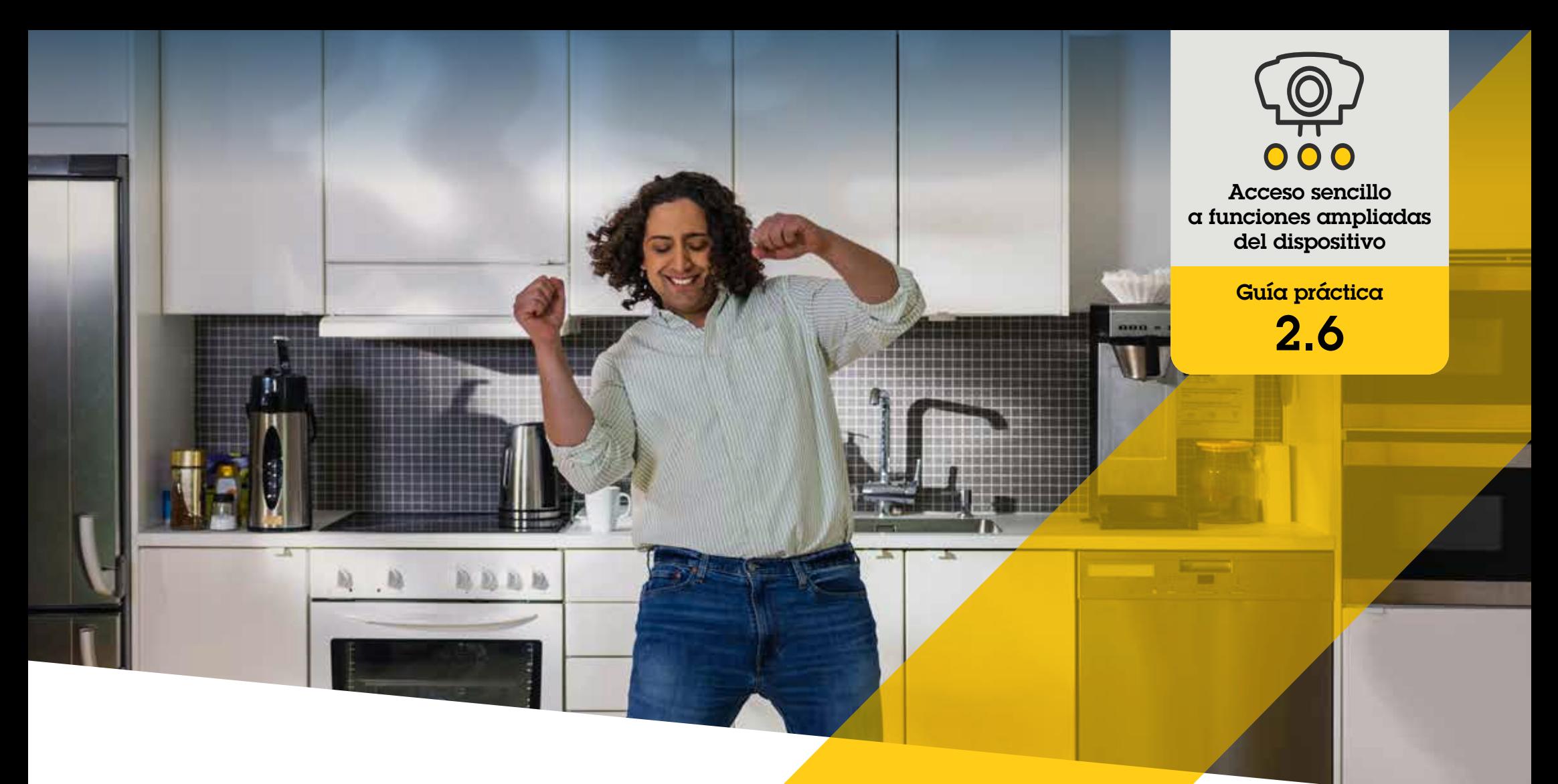

# Gestión de vídeos con corrección esférica

AXIS Optimizer for Milestone XProtect<sup>®</sup>

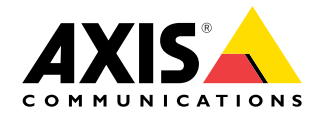

# Paso a paso: Gestión de vídeos con corrección esférica

La función de corrección esférica de Axis permite usar cualquier cámara panorámica Axis de 360 grados en Milestone XProtect. Como las cámaras Axis de 360 grados cubren áreas muy grandes, AXIS Optimizer abre la puerta a aplicar la corrección esférica a la imagen para tener vídeo en directo sin distorsiones y ver mejor la escena. Además, existe la posibilidad de aplicar la corrección esférica a una transmisión de 360 grados almacenada si es necesario para una investigación forense del material de vídeo. El ajuste horizontal añade la calibración del horizonte, lo que mejora la vista y permite a los operadores ampliar detalles como si de una cámara PTZ virtual se tratara.

#### **Requisitos**

- O Instale la herramienta que prefiera:
	- Milestone XProtect Express+
	- Milestone XProtect Professional+
	- Milestone XProtect Expert
	- Milestone XProtect Corporate
	- Milestone XProtect Essential+
- O Instale la última versión de AXIS Optimizer en Management Client
- O Instale AXIS Optimizer en Milestone XProtect® Smart Client 9.0c y posterior
- O Dispositivos Axis con vistas panorámicas de 360° o 180°: AXIS M3007, AXIS M3047, AXIS M3048, AXIS M3057, AXIS M3058, AXIS M3067, AXIS M3068, AXIS M3077, AXIS P3807 (puntos de unión en el lado del cliente), AXIS P3818 y AXIS Q3819

#### **Crear una vista con corrección esférica**

- 1. Para optimizar la corrección esférica en la transmisión, seleccione la resolución máxima disponible para **Video stream 1** de **Camera 1** en Management Client
- 2. Abra Smart Client y haga clic en **Setup**
- 3. Vaya a **Views**
- 4. Haga clic en **Create new view** y seleccione un formato
- 5. Vaya a **System Overview** ➔ **AXIS Optimizer**
- 6. Haga clic en **Dewarping view** y arrástrela a la vista
- 7. Seleccione una cámara y su posición de montaje actual
- 8. Haga clic en **Setup**
- 9. Vaya a la nueva vista con corrección esférica y haga clic en el **símbolo de configuración**
- 10. Haga clic en **Set view type** y seleccione una opción. En función de cómo esté montada la cámara, puede seleccionar **Quad, Normal, Normal with overview** o **Panorama**

 Nota: nuestra recomendación es usar 100% DPI. Es posible que la corrección esférica de Axis en la segunda vista no se vea totalmente si la resolución está configurada con un porcentaje diferente.

#### **Crear una vista con corrección esférica para cámaras panorámicas multisensor**

Puede usar vistas con corrección esférica en las cámaras panorámicas multisensor, como puntos de unión en el lado del cliente, ajuste horizontal y control PTZ.

- 1. Si procede, configure el modo de captura **Client Dewarp** durante la configuración inicial del dispositivo
- 2. Abra Smart Client y haga clic en **Setup**
- 3. Vaya a **Views**
- 4. Haga clic en **Create new view** y seleccione un formato
- 5. Vaya a **System Overview** ➔ **AXIS Optimizer**
- 6. Haga clic en **Dewarping view** y arrástrela a la vista
- 7. Seleccione una cámara panorámica multisensor

 La primera vez que añada la cámara panorámica multisensor a una vista con corrección esférica va a aparecer una ventana de calibración del horizonte sobre la vista.

- 8. Haga clic en las flechas para que la línea roja se alinee con el horizonte terrestre
- 9. Haga clic en **Done** para guardar los ajustes y salir del modo de calibración

#### **Requisitos**

- O XProtect Corporate, Expert, Professional+, Express+ o Essential+ con Smart Client 2017 R3 o posterior
- O Usuarios con alguno de los siguientes derechos:
	- Rol de AXIS Optimizer
	- Hardware > Driver commands = Allow
- O Una cámara panorámica multisensor Axis

#### **Definir una posición de inicio**

- 1. En Smart Client, abra una vista con corrección esférica
- 2. Vaya a la posición que desee guardar como posición de inicio
- 3. Haga clic en  $\clubsuit$  v, a continuación, defina la **posición de inicio**

#### **Permitir a los operadores controlar y editar vistas con corrección esférica**

Paso 1: Activar **Role settings**:

- 1. En Management Client, vaya a Site Navigation > Security > AXIS Optimizer Security
- 2. Seleccione Enable Role settings
- 3. Reinicie Management Client

#### Paso 1: Configurar **Role settings**:

- 1. En Management Client, vaya a **Site Navigation > Security > Roles**
- 2. Seleccione una función y vaya a **Overall security**
- 3. Haga clic en **AXIS Optimizer Security**
- 4. Seleccione las funciones de corrección esférica a las que debería tener acceso el usuario:
	- a. **Control dewarping view**. Los operadores pueden moverse por las vistas con corrección esférica.
	- b. **Edit a dewarping view's home position**. Los operadores pueden editar la posición de inicio de una cámara.

Recursos útiles para empezar

**[Vea los vídeos prácticos sobre AXIS Optimizer](https://help.axis.com/en-us/axis-optimizer-for-milestone-xprotect#video-dewarping)**

**[Consulte el manual del usuario online](https://help.axis.com/en-us/axis-optimizer-for-milestone-xprotect#video-dewarping)**

**[Descargue otras guías prácticas](https://help.axis.com/en-us/axis-optimizer-for-milestone-xprotect#video-dewarping)**

**[Lea la guía de primeros pasos de AXIS Optimizer](https://www.axis.com/dam/public/a1/da/43/solution-note--axis-optimizer--getting-started-en-US-411854.pdf)**

**Las instrucciones paso a paso para tareas específicas pueden cambiar con el tiempo. Consulte el manual del usuario online para acceder a las descripciones más recientes**

# Gane tiempo y acceda directamente a todas las funciones de los dispositivos

No hay ninguna función genérica de corrección esférica que dé buenos resultados en todo tipo de dispositivos en Milestone XProtect u otros sistemas de gestión de vídeo. Por este motivo, los usuarios suelen encontrarse con transiciones complicadas al pasar de la vista general a vistas con corrección esférica y también con vistas poco claras al usar el movimiento horizontal/vertical y zoom. Por otro lado, muchas cámaras Axis tienen integradas prestaciones propias de cada cámara que ofrecen funciones únicas como corrección esférica, WDR, EIS, IR o máscaras de privacidad. Sin AXIS Optimizer, los operadores tienen que acceder a cada dispositivo por separado para activar, ajustar y usar estas funciones. Como la mayoría de los operadores no tienen los privilegios necesarios para cambiar las funciones y los ajustes de los dispositivos, necesitan la ayuda de los administradores.

### AXIS Optimizer resuelve este problema

Con su función de corrección esférica, AXIS Optimizer permite a administradores y operadores integrar fácilmente la corrección esférica de Axis en Milestone XProtect. La corrección esférica se realiza directamente en la cámara o en Smart Client con cualquier cámara panorámica Axis de 360°. Cuando los operadores utilizan la corrección esférica en el lado del cliente, el resultado es impecable tanto en los vídeos en directo como grabados. Al volver a una vista, aparece automáticamente la última ubicación con corrección esférica. Y la corrección esférica se incluye al exportar vídeos.

#### **Acerca de AXIS Optimizer for Milestone XProtect**

**AXIS Optimizer es un conjunto de integraciones que optimizan el rendimiento de los dispositivos Axis en Milestone XProtect. Permite a todos los usuarios sacar el máximo partido a su sistema Axis y Milestone con menos tiempo y esfuerzo. Se actualiza continuamente para incluir los nuevos lanzamientos de Axis, es gratuito y solo debe instalarse una vez. Puede descargarse desde [axis.com.](http://axis.com/products/axis-optimizer-for-milestone-xprotect/savings)**

## Acerca de Axis Communications

Axis contribuye a crear un mundo más inteligente y seguro a través de soluciones diseñadas para mejorar la seguridad y la operatividad de las empresas. Como líder del sector y empresa especializada en tecnología de redes, Axis crea soluciones de videovigilancia, control de acceso, intercomunicadores y sistemas de audio. Su valor se multiplica gracias a las aplicaciones inteligentes de analítica y una formación de primer nivel.

Axis cuenta aproximadamente con 4.000 empleados especializados en más de 50 países y proporciona soluciones a sus clientes en colaboración con sus socios de tecnología e integración de sistemas. Axis fue fundada en 1984 y su sede central se encuentra en Lund (Suecia).

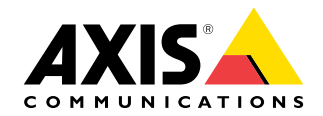

©2024 Axis Communications AB. AXIS COMMUNICATIONS, AXIS, ARTPEC y VAPIX son marcas comerciales registradas de Axis AB en diferentes jurisdicciones. Todas las demás marcas comerciales son propiedad de sus respectivos titulares.